## **Регистрация онлайн заявки на обучение на сайте Навигатора дополнительного образования детей в Оренбургской области (Алгоритм последовательности действий родителя/законного представителя)**

Для подачи онлайн-заяки на обучение необходимо:

- 1. войти на сайт Навигатора дополнительного образования детей в Оренбургской области **[dop.edu.orb.ru](http://dop.edu.orb.ru/)**
- 2. войти в личный кабинет системы «Навигатор дополнительного образования» нажав на значок «Личный кабинет» в верхней панели главной страницы, далее - «Войти»

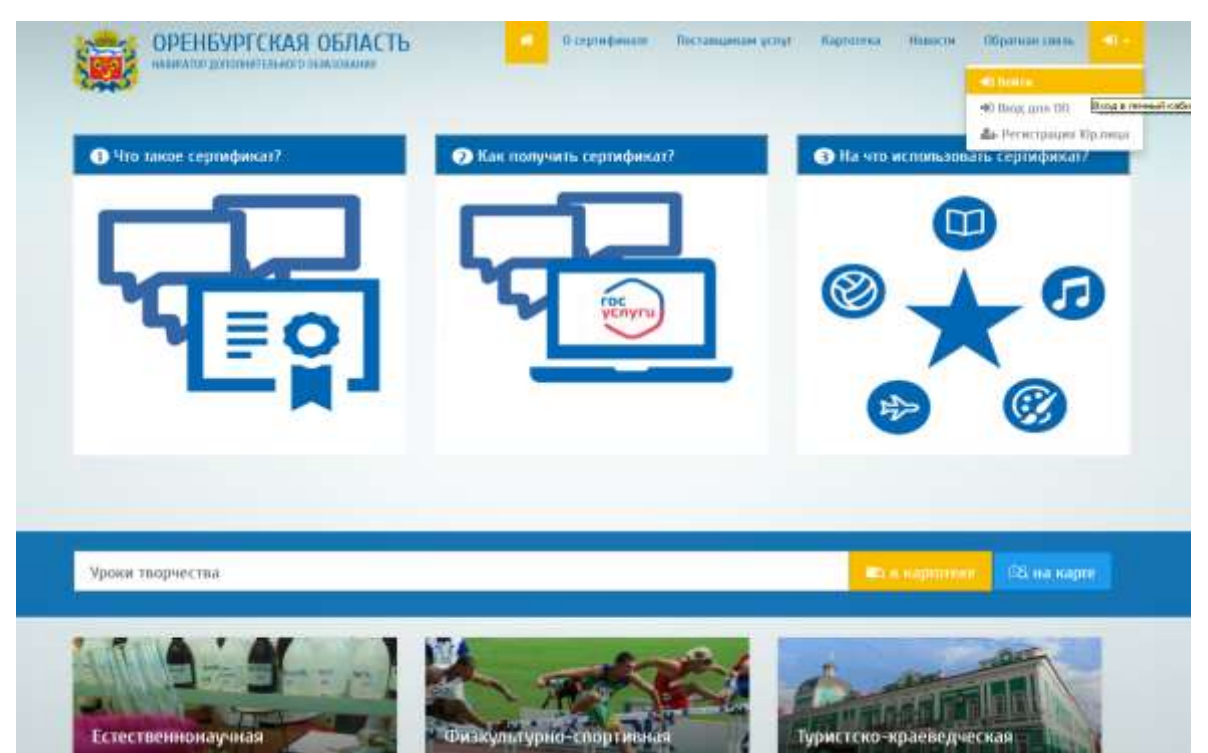

- 3. для входа в личный кабинет ввести свой логин и пароль от портала государственные услуги РФ в всплывающем окне
- *Примечание: необходимо предварительно зарегистрироваться, при условии, если еще не зарегистрированы на данном портале гос. услуг.*

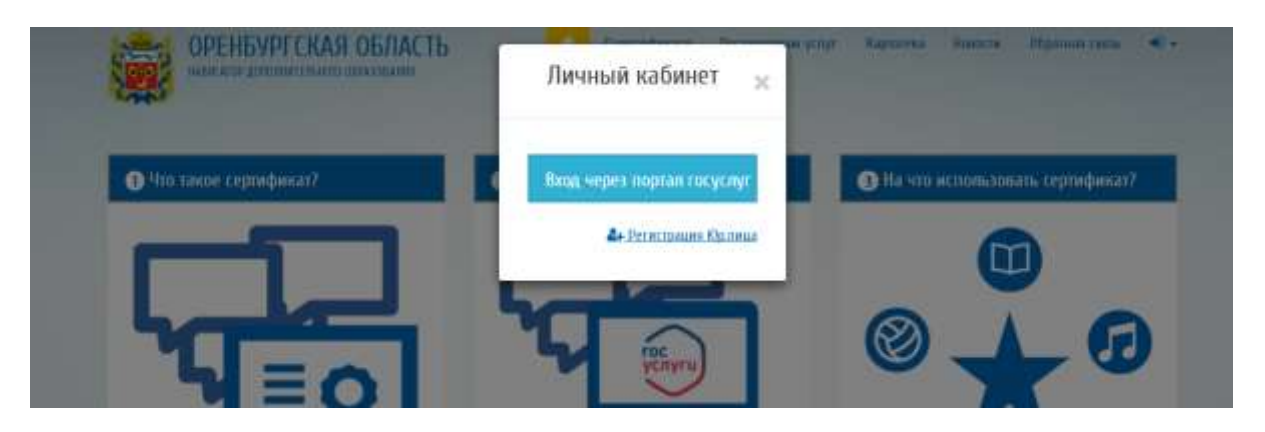

4. в появившемся окне-вкладке «Дети» - внесите информацию о детях и перейдите в раздел «Дети»

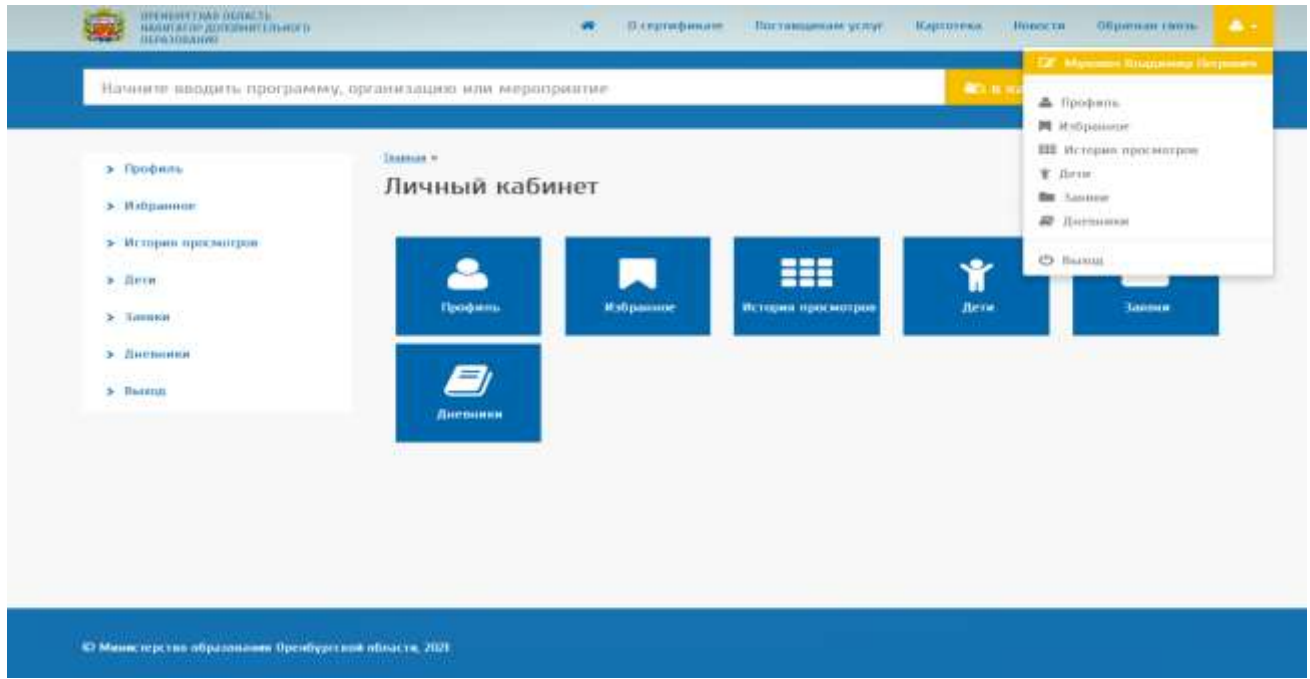

5. выберите кнопку «Добавить учащегося» - заполните все необходимые поля и нажмите «Добавить»

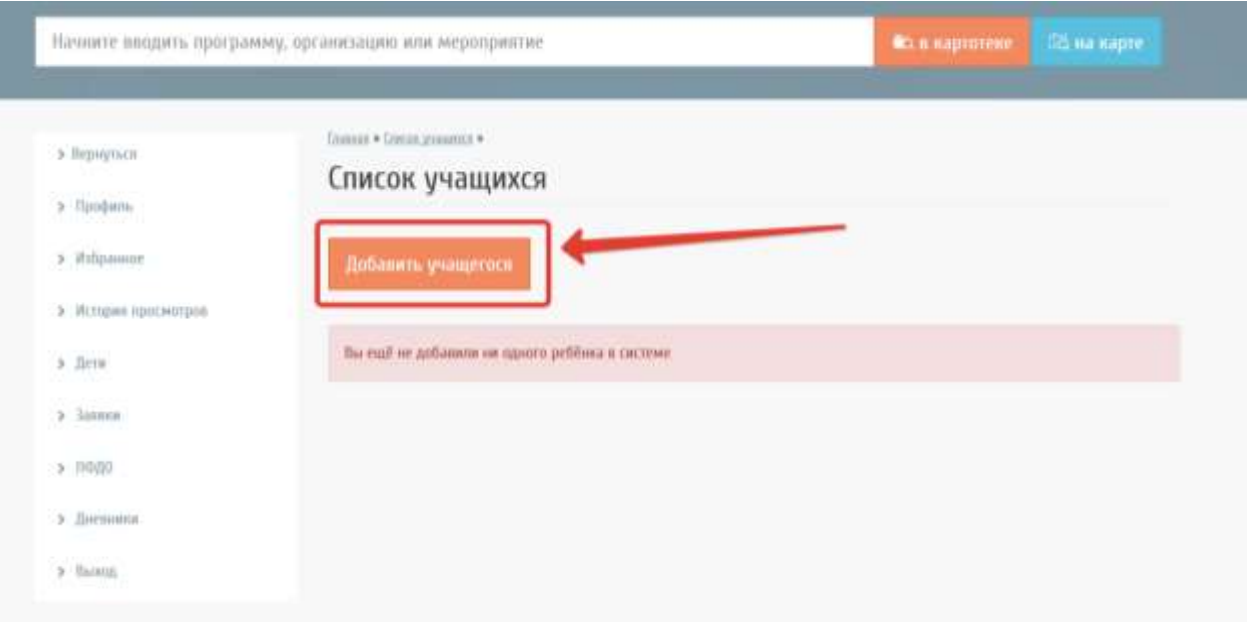

<u>Главная</u> » Список учащихся » Добавление учащегося »

## Добавление учащегося

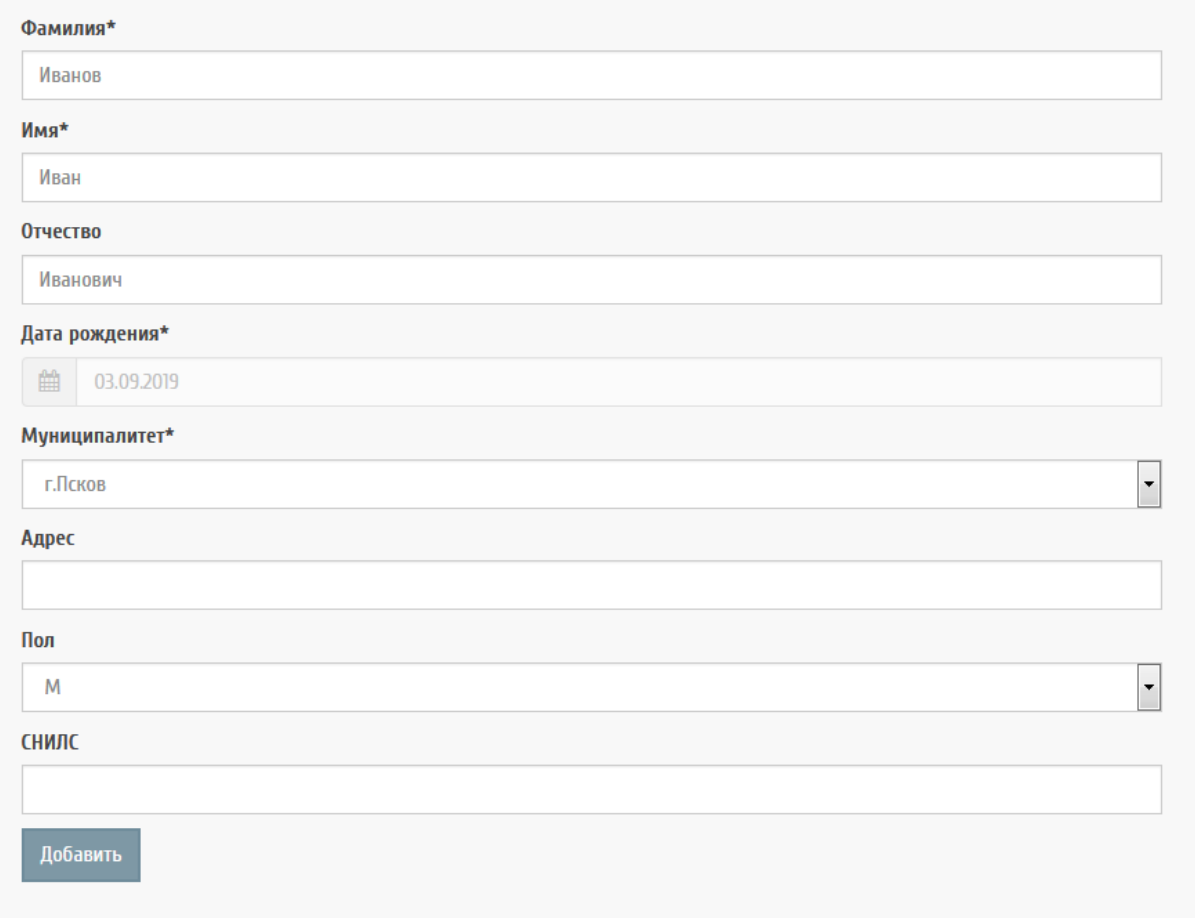

после сохранения на экране отобразится информация о добавленном ребёнке. При необходимости её можно изменить

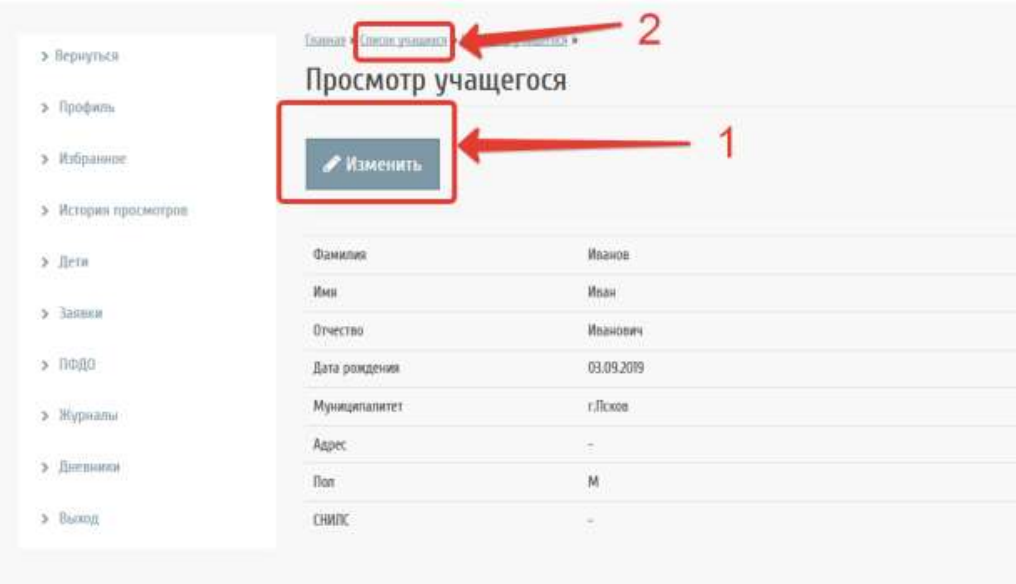

6. При необходимости можно добавить ещё одного ребёнка, просмотреть, отредактировать данные добавленного ребёнка или удалить их

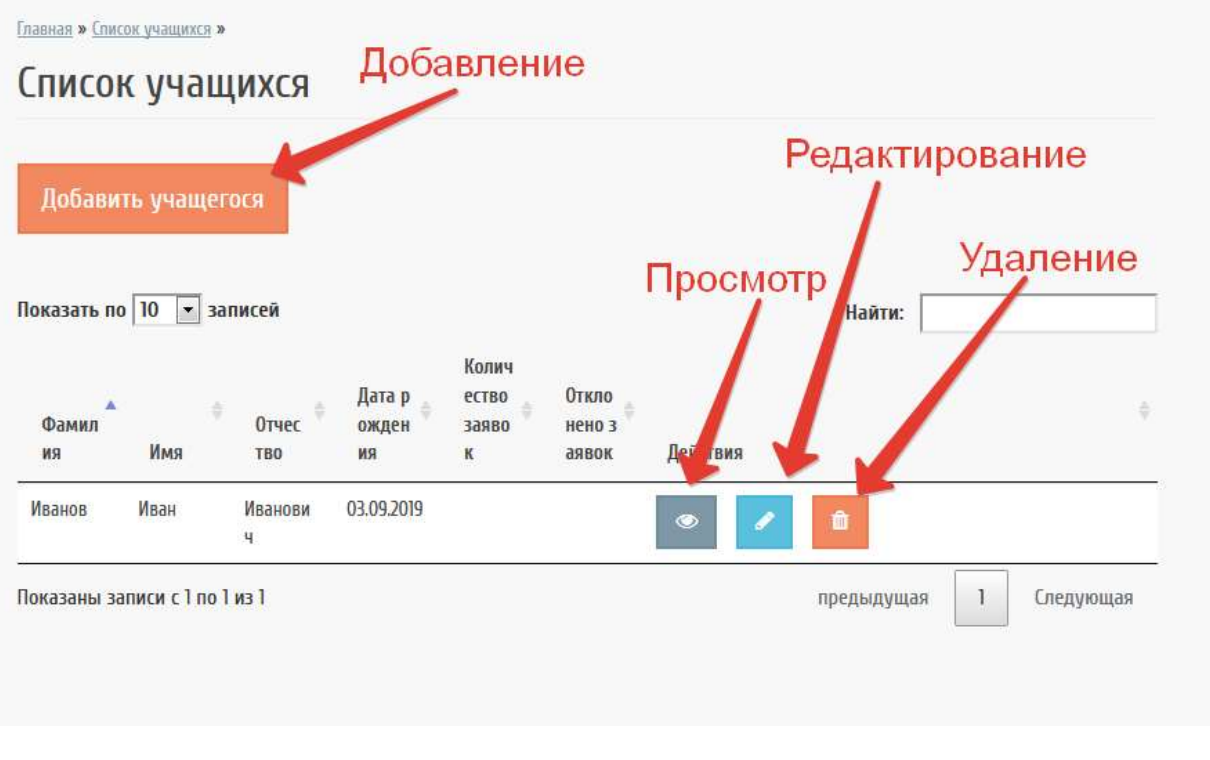

## **Просмотр программ и заявки**

Для подробного просмотра программ, организаций дополнительного образования введите название программы или организации в поисковой строке

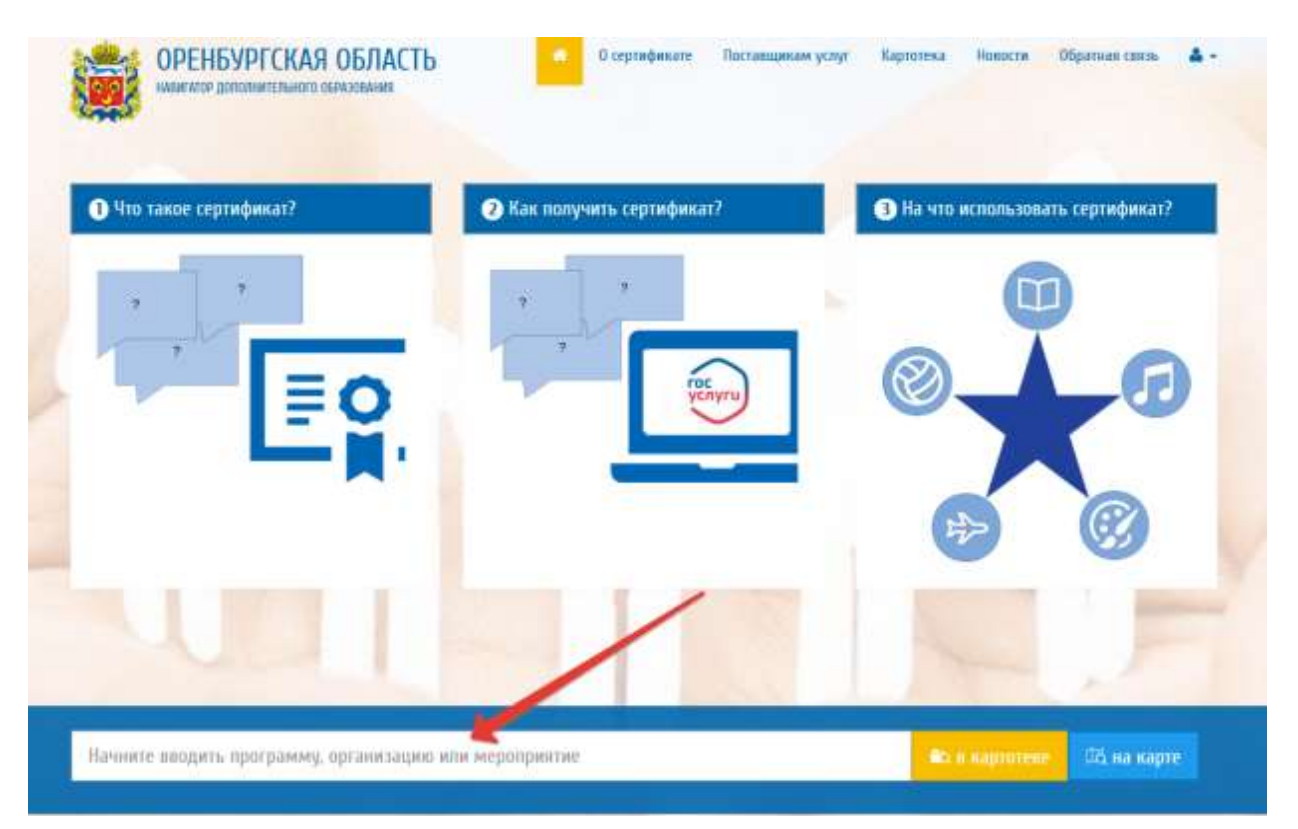

Поиск программ дополнительного образования также можно осуществить по заданным параметрам. Для этого нужно перейти в раздел «Картотека», ввести необходимые данные и нажать «Применить»

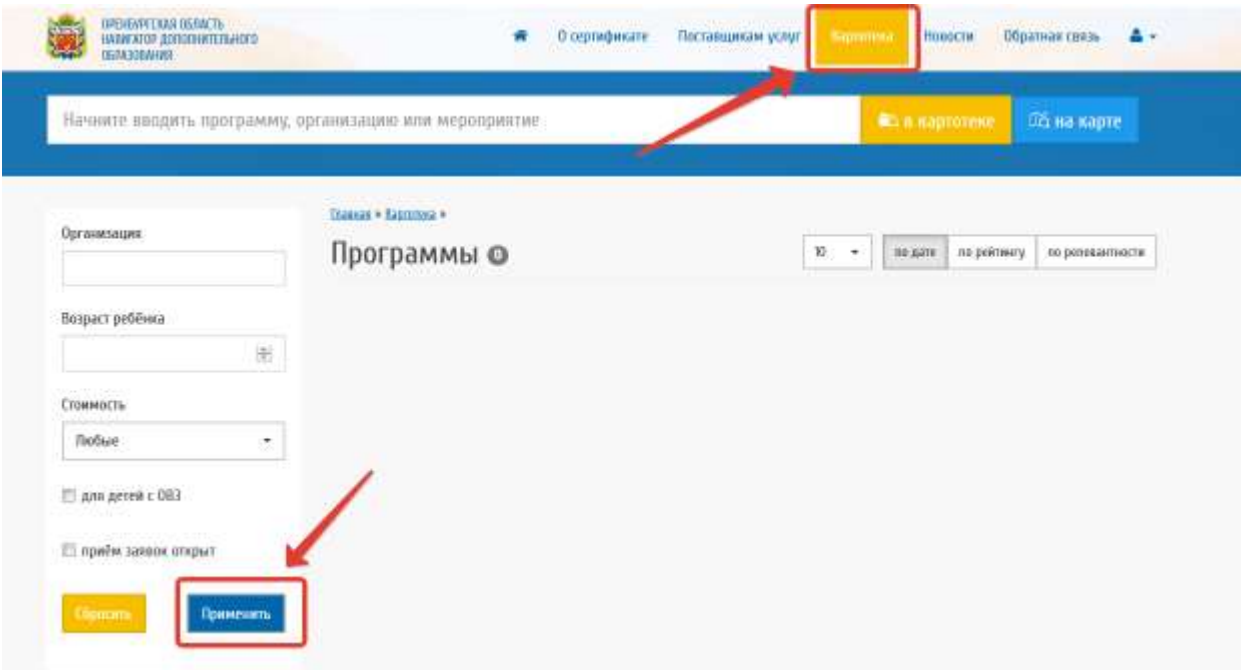

В «Результаты поиска» можно увидеть все программы, соответстующие введённым параметрам. Для получения информации о программе нужно навести на неё курсор и щёлкнуть левой кнопкой мыши.

Нажмите вкладку «В картотеке» и введите название программы в поисковой строке

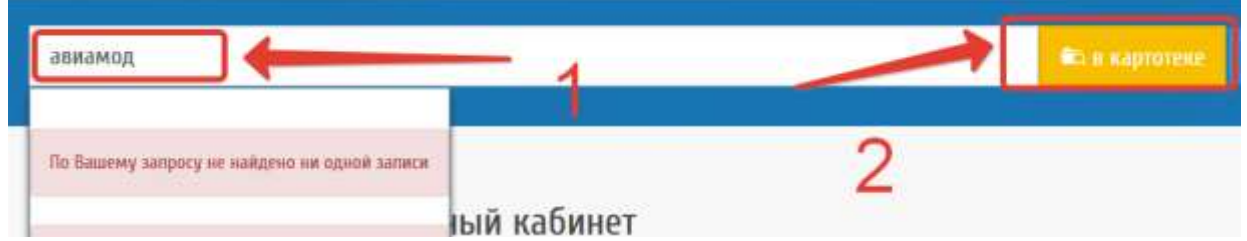

Выберите программу из найденных в поиске, нажмите на её название и ещё раз нажмите вкладку «в картотеке». Вам будет представлена информация о выбранной программе, например «Авиамоделизм»

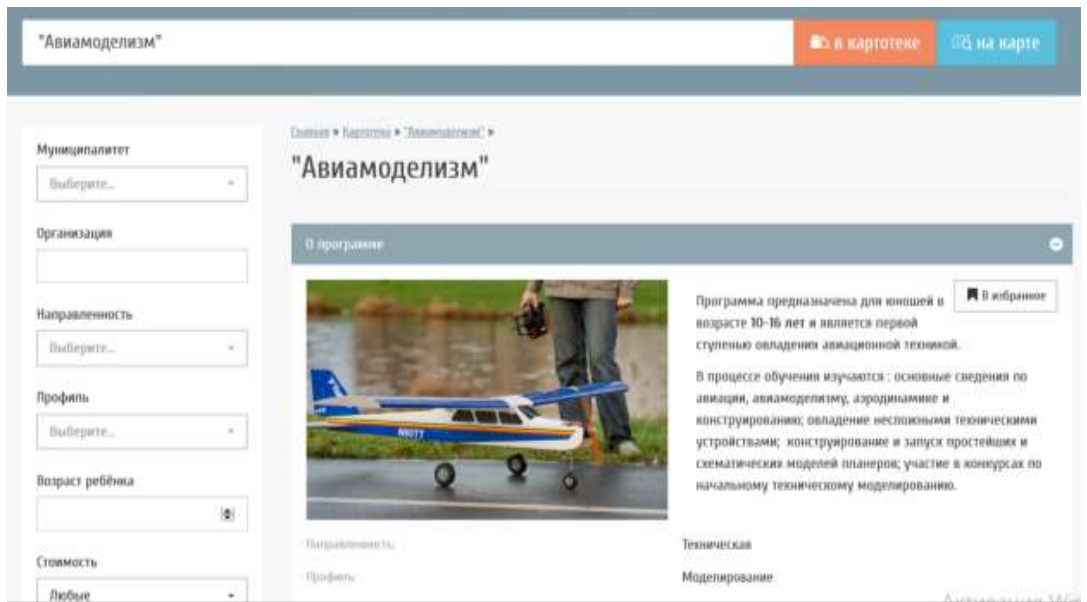

Если приём заявок в программе открыт, то Вы можете подать заявку

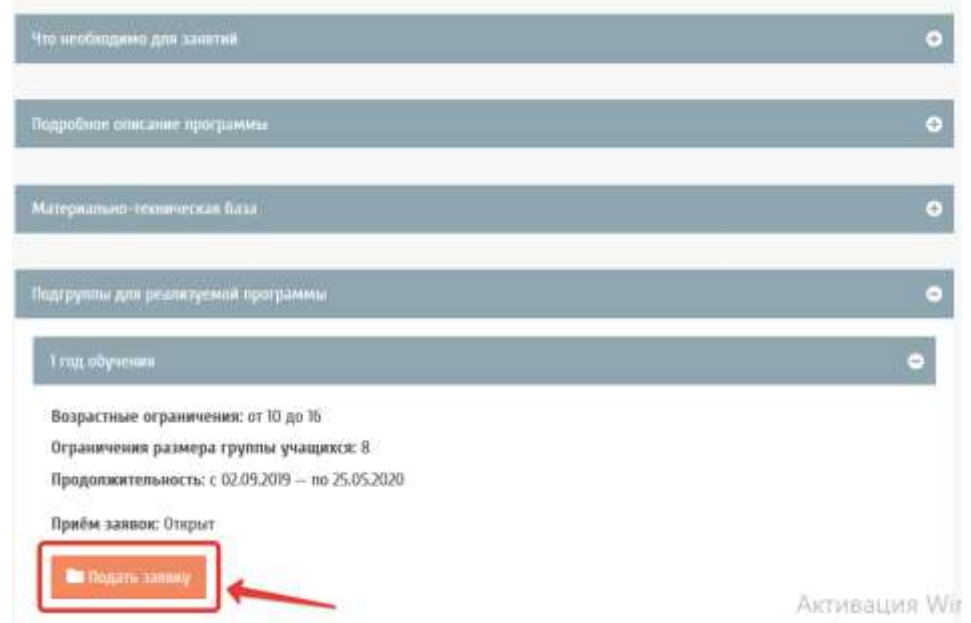

Далее внесите данные ребёнка, которого Вы хотите записать на обучение и подайте заявку

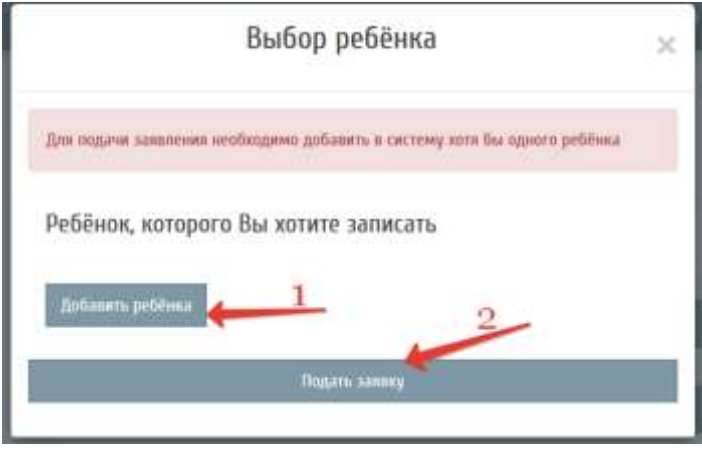

Статус поданной заявки можно отслеживать в личном кабинете во вкладке «Заявки»

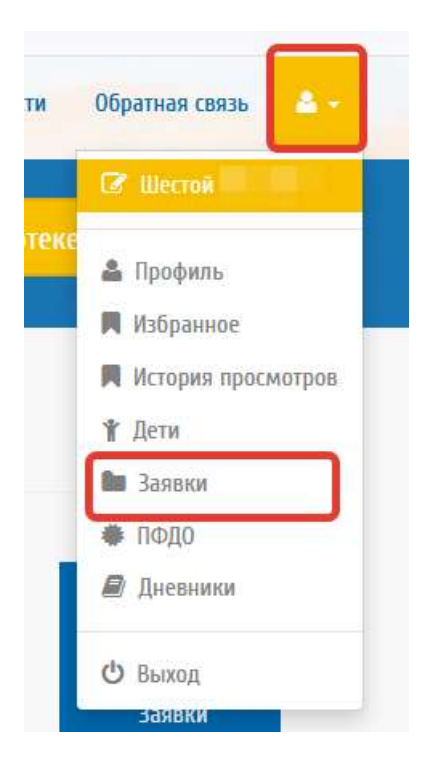

после того, как организация рассмотрит заявку, статус заявки изменится

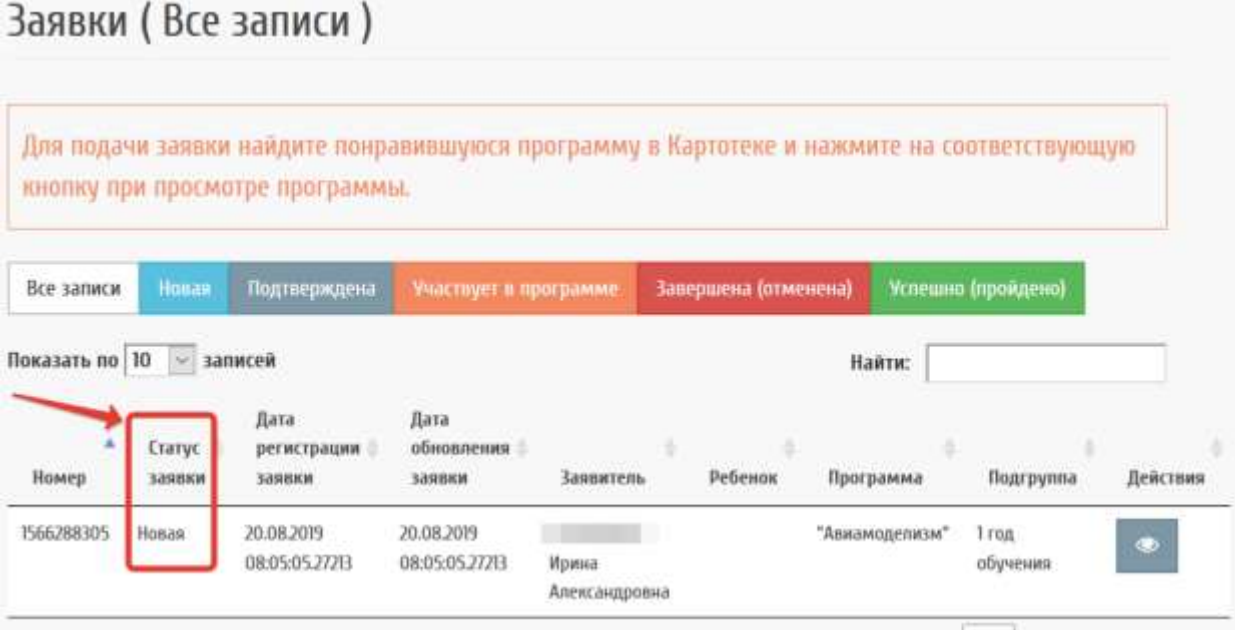